# Navigating and Generating **Raw Car Data** Reports in the HME CLOUD® Reporting System

HME

HOSPITALITY<br>& SPECIALTY<br>COMMUNICATIONS

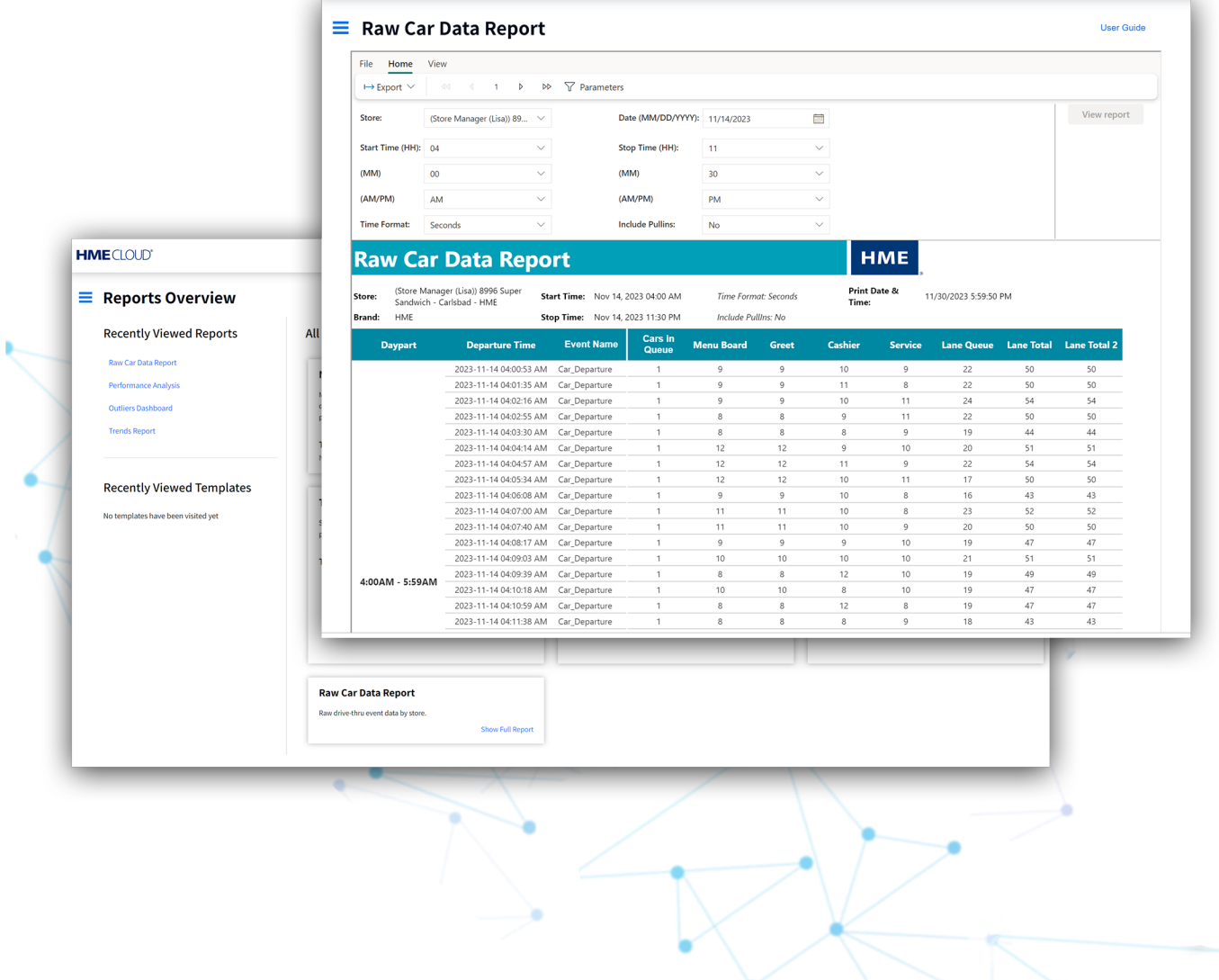

## Navigating & Generating Raw Car Data Reports

#### **Locating the Reports Page in HME CLOUD**

**1.** Log into your HME CLOUD account.

HOSPITALITY<br>& SPECIALTY<br>COMMUNICATIONS

HME

**2.** Click on **REPORTS** in the top navigation bar of the Welcome Page.

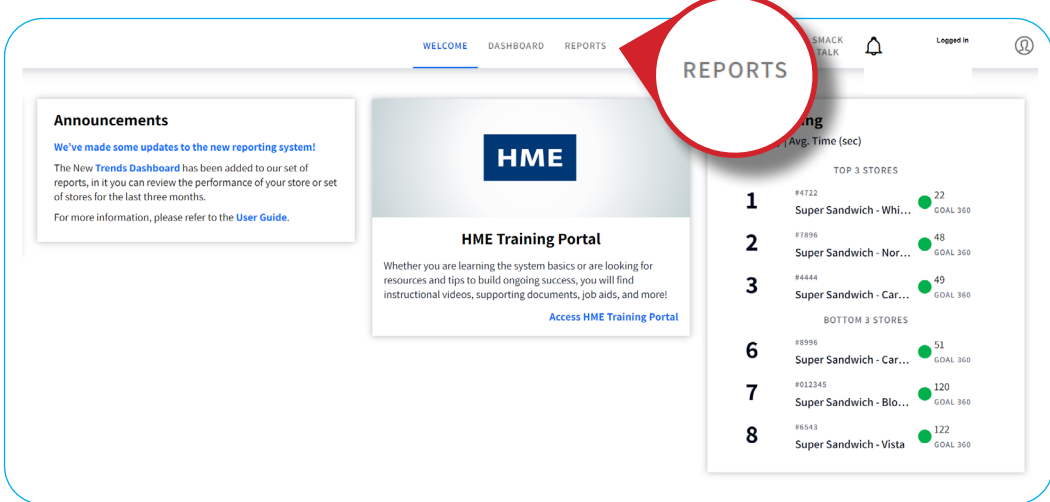

- **3.** You will be taken to the **Reports Overview** page.
- **4.** Select **Show Full Report** from the **Raw Car Data Report** box.

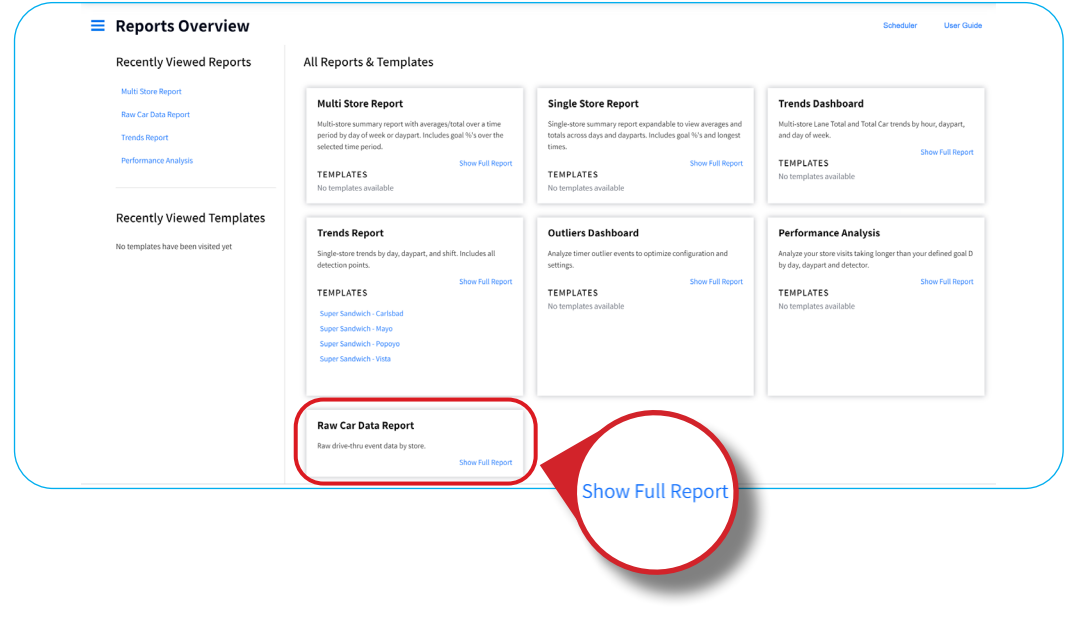

### **Raw Car Data Report**

**5.** Select the desired preferences of your Report by typing data into each box, or clicking the dropdown arrows to the right of each box.

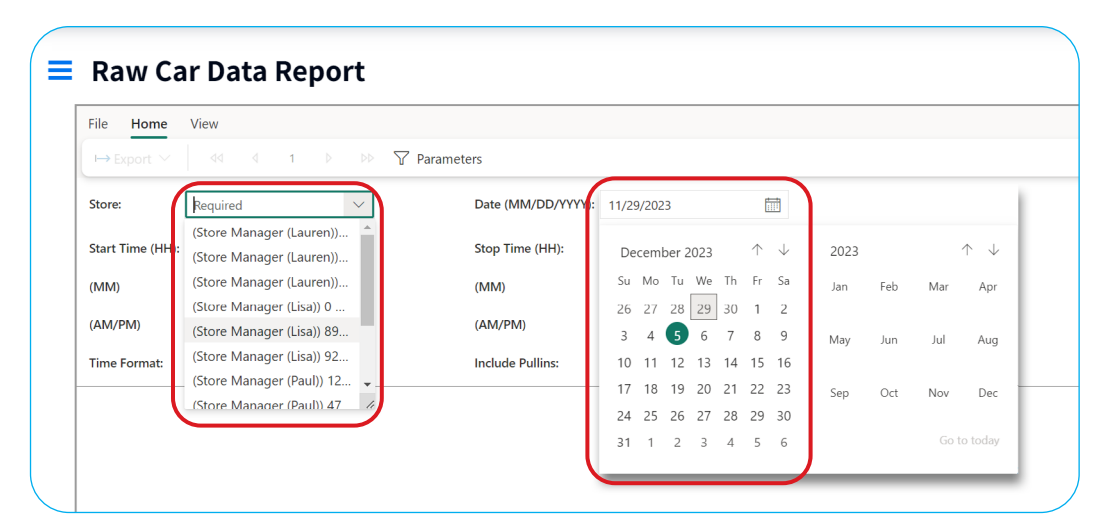

**6.** Select the **Start Time** and **Stop Time** of the report, using the hour **(HH)** and minute **(MM)** drop-downs.

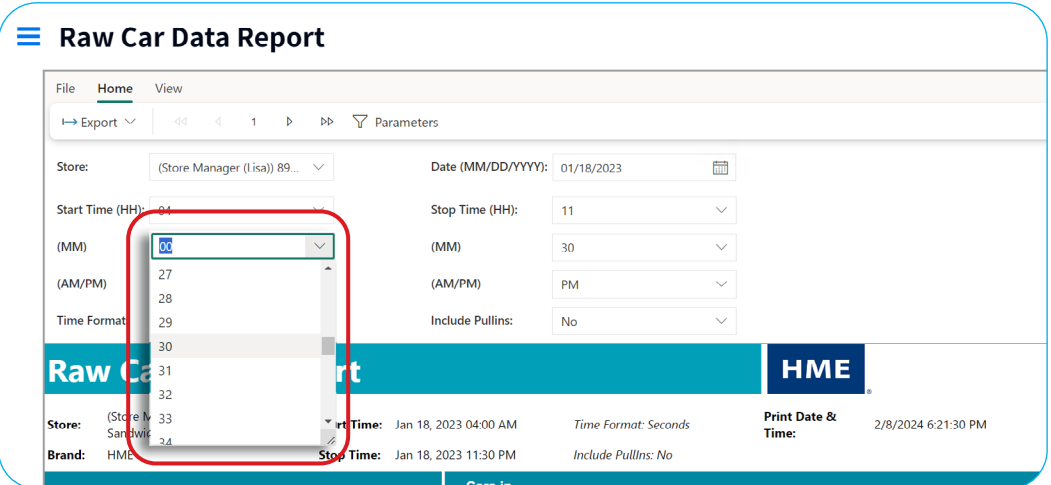

**7.** When you are done, click **View report** at the far right of the page.

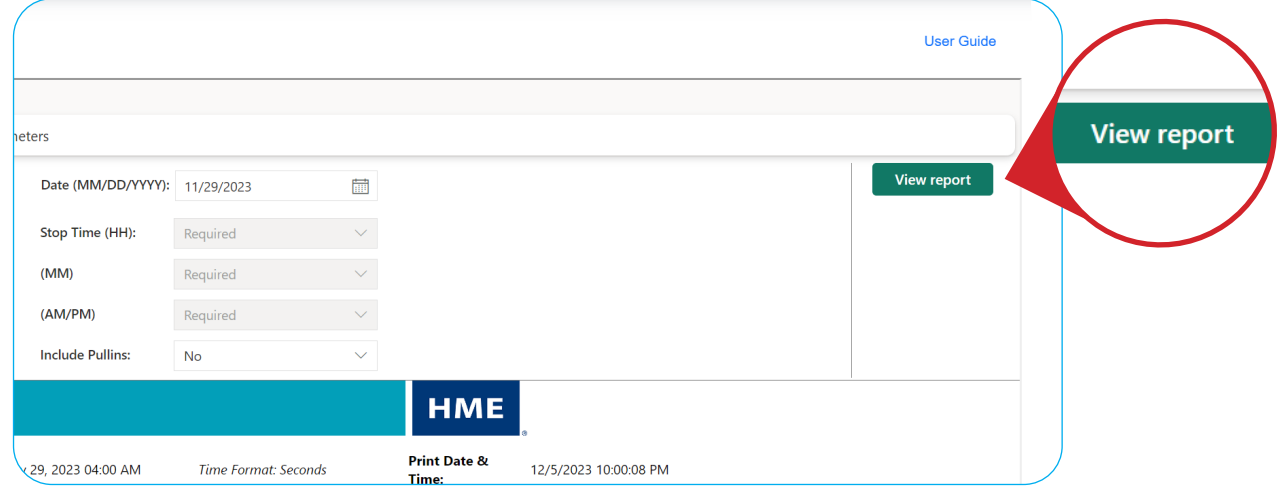

- **8.** Your Raw Car Data Report will now reflect the preferences you selected.
	- **Note:** Only 30 events are listed per page of the report. To view the enitre time period, click the arrows in the top-left area of the report to navigate all pages of the report.

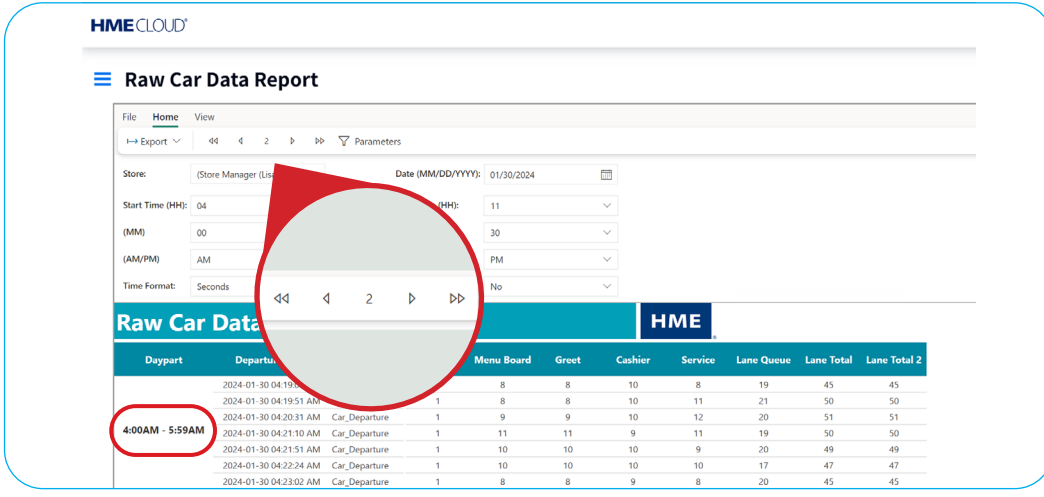

#### **For help, call 800.848.4468 (options 1,2, and 3) or email: support@hme.com** 40f4

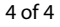

#### **HME Training Portal**

Find instructional videos, supporting documents, and other guides.

**www.hme.com/training Scan to Visit >** 

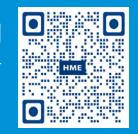

© 2024 HM Electronics, Inc. The HME logo and product names are trademarks or registered trademarks of HM Electronics, Inc. All rights reserved. 2.13.2024